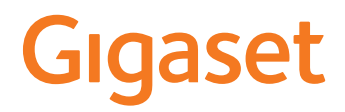

# **DECT Site Planning Kit (SPK) PRO**

**College** 

# **Tartalom**

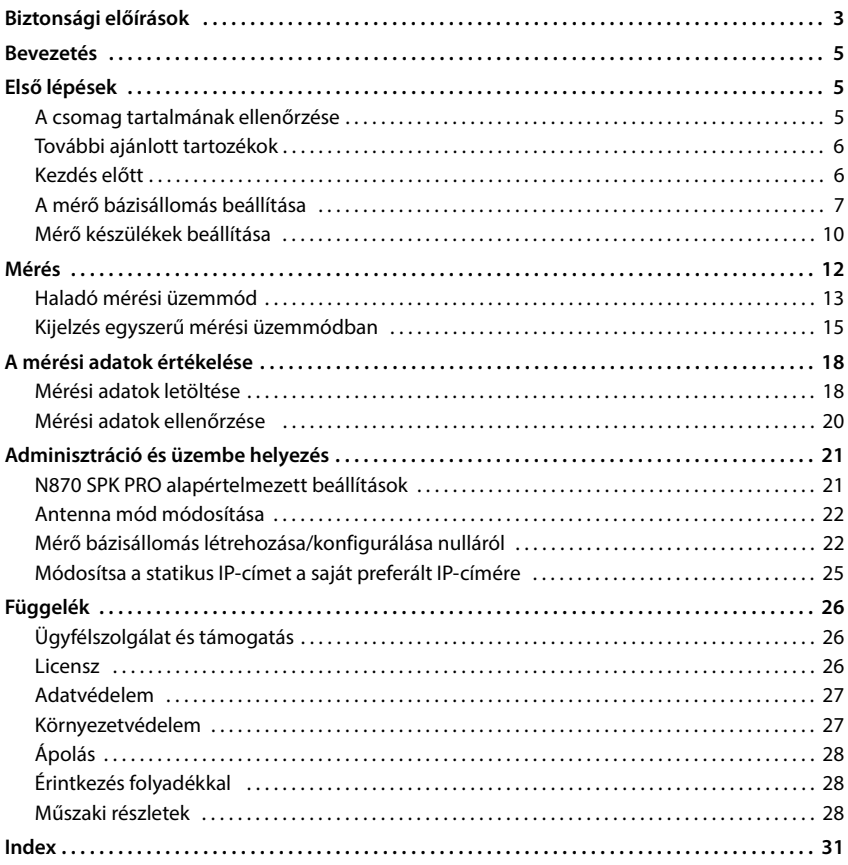

# <span id="page-2-1"></span><span id="page-2-0"></span>**Biztonsági előírások**

<span id="page-2-5"></span><span id="page-2-4"></span><span id="page-2-3"></span><span id="page-2-2"></span>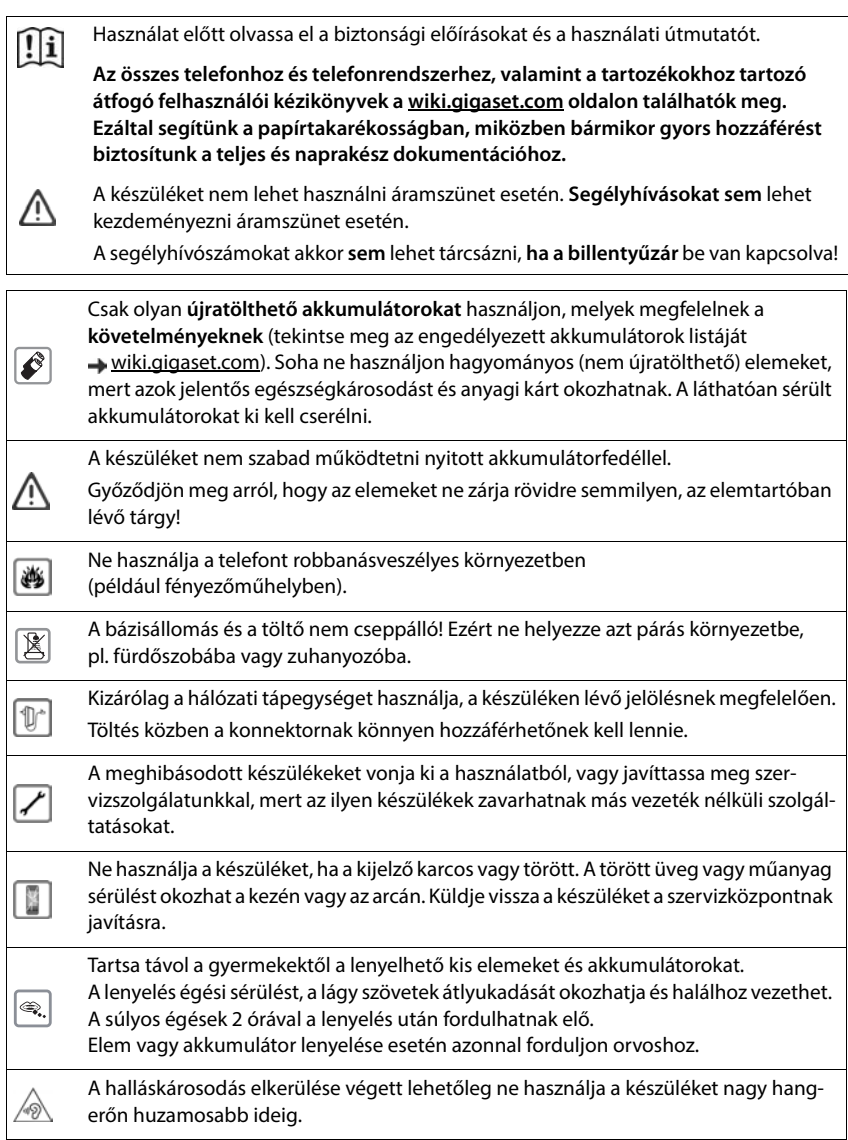

<span id="page-3-0"></span>A telefon használata zavarhatja a közelben levő orvosi berendezések működését. Kérjük, tartsa be az adott környezetre (például az orvosi rendelőre) vonatkozó műszaki előírásokat.

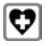

Amennyiben Ön orvosi készüléket (pl. szívritmus-szabályozót) használ, forduljon a készülék gyártójához. A gyártó megfelelő felvilágosítást tud adni a készülék külső forrásokból származó nagyfrekvenciás energiára való érzékenységére vonatkozóan (a Gigaset készülék ezzel kapcsolatos adatait lásd: "Műszaki adatok").

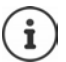

Ha a csomag USB adapterkábelt is tartalmaz, akkor csak USB-A csatlakozóval ellátott USB tápegységet (5V) használjon. Egyéb feszültségforrások használata – például USB csatlakozóval rendelkező számítógép – károsodást okozhat.

Ha a csomag hálózati adaptert is tartalmaz, kérjük, azt használja.

# <span id="page-4-0"></span>**Bevezetés**

<span id="page-4-4"></span>A DECT Site Planning Kit (SPK) PRO segít a többcellás DECT-rendszer megtervezésében és telepítésében. Tartalmaz egy mérő bázisállomást, két mérő készüléket és további hasznos tartozékokat a tervezett DECT környezeti feltételek pontos meghatározásához a tervezett hálózathoz, és egy táskában szállítiák.

A táskában található mérőeszközökkel meghatározhatja a DECT vezeték nélküli lefedettséget a helyszínen, megállapíthatja, hogy hány bázisállomásra van szükség, azok optimális helyét, valamint megkeresheti a vezeték nélküli hálózat zavaró forrásait.

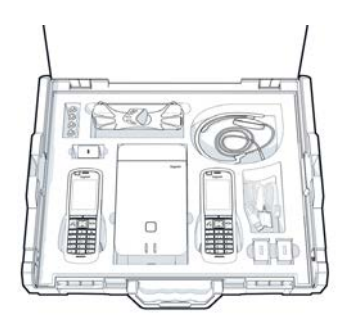

Ezenkívül a DECT Site Planning Kit (SPK) PRO berendezéssel ellenőrizheti a telepített rendszer problémás területeinek rádióminőségét, és így kiküszöbölheti a hálózati problémákat.

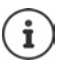

A többcellás rendszer tervezésével és a bázisállomások optimális helyének meghatározásához szükséges mérések elvégzésével kapcsolatos részletes információk a "N870 IP PRO - Telephelytervezési és mérési útmutató" dokumentumban, a [wiki.gigaset.com](http://wiki.gigaset.com) címen találhatók.

# <span id="page-4-1"></span>**Első lépések**

# <span id="page-4-3"></span><span id="page-4-2"></span>**A csomag tartalmának ellenőrzése**

A táska a következőket tartalmazza: 1 x Gigaset DECT SPK PRO bázisállomás 1 x Bázisállomás háromlábú állvány foglalat 1 x Powerbank, 10000mAh 1 x Powerbank háromlábú állvány foglalat 1 x Tápegység, 30W USB-C 1 x Töltőkábel, USB-C – 12V Jack dugó, 3m 1 x Töltőkábel, USB-C – 12V Jack dugó, 0,5m 1 x Töltőkábel, USB-C – USB-C 2 x R700H SPK PRO kalibrált készülék 2 x R700H töltőbölcső 2 x Tápegység, USB-A 2 x Töltőkábel, USB-A – töltőbölcső 4 x akkumulátor (AAA) 2 x Headset 1 x Biztonsági tájékoztató Kábelkötözők

# <span id="page-5-0"></span>**További ajánlott tartozékok**

#### <span id="page-5-2"></span>**Háromlábú állvány**

A pontos mérés érdekében javasoljuk, hogy a mérő bázisállomást és a powerbankot biztonságosan szerelje fel egy háromlábú állványra.

A bázisállomás háromlábú állvány foglalata erre a célra menetes csatlakozással van ellátva. A powerbank számára szintén rendelkezésre áll egy foglalat a háromlábú állványhoz. Így minden lehetséges magasságban szimulálhatja a bázisállomás telepítését, és ellenőrizheti a hálózat elrendezését és hatótávolságát.

A háromlábú állványnak csavarmenettel kell rendelkeznie, és 2,50-3,00m magasságig kihúzhatónak kell lennie.

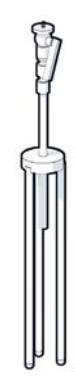

# <span id="page-5-1"></span>**Kezdés előtt**

Felhívjuk figyelmét, hogy a mérőeszközök akkumulátorral működnek, amelyet a mérések megkezdése előtt fel kell tölteni. Tartsa ezt szem előtt, amikor megtervezi az idejét.

A powerbankot a 30 W-os USB-C hálózati adapterrel (gyors töltés) vagy az USB-A hálózati adapterrel (lassabb töltés) kell tölteni. A gyorstöltés töltési ideje körülbelül négy óra.

Minden mérő készülékhez két akkumulátorra van szükség. Ezek a készülékben a töltőn keresztül vagy egy hagyományos akkumulátortöltőben tölthetők. A töltési idő a készülék töltőjén keresztül kb. 8,5 óra.

> [Csak a Gigase](#page-27-3)t Communications GmbH által ajánlott újratölthető akkumulátorokat (28. oldal) használjon, azaz soha ne használjon hagyományos (nem újratölthető) elemeket. Ellenkező esetben a súlyos egészségügyi kockázatok és személyi sérülések nem zárhatók ki. Például az akkumulátorok külső burkolata megsérülhet, vagy az akkumulátorok felrobbanhatnak. Az eszköz az ajánlottól eltérő típusú akkumulátorok használata esetén is hibásan működhet vagy sérülhet.

# <span id="page-6-0"></span>**A mérő bázisállomás beállítása**

<span id="page-6-1"></span>Annak érdekében, hogy a mérés során biztosítsa a mozgásszabadságot, és ne függjön attól, hogy elér-e egy hálózati csatlakozót, a mérő bázisállomást üzemeltesse powerbankkal. A táska erre a célra egy powerbankot és egy USB-C töltőt is tartalmaz.

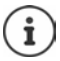

Ha a mérő [bázisállomást](#page-21-1) visszaállítja a gyári beállításokra, vissza kell állítania a mérési funkciókat (→ 22. oldal).

# **A powerbank töltése**

- <span id="page-6-3"></span> Csatlakoztassa a 30 W-os USB hálózati adaptert egy hálózati aljzatba.
- Csatlakoztassa az USB-C töltőkábel egyik végét az USB hálózati adapter portjához <u>| 1 l</u>
- Csatlakoztassa az USB-C kábel másik végét a powerbank USB-C csatlakozójába <mark>| 2 |</mark>.

Amikor mind a négy LED-es töltöttségi szintjelző 3 folyamatosan világít, a powerbank teljesen feltöltődött. Most már kihúzhatja az USB-kábelt a powerbankból.

#### **Powerbank csatlakozók és vezérlők**

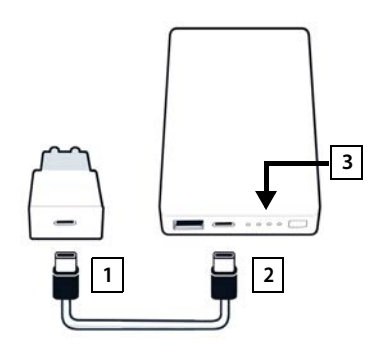

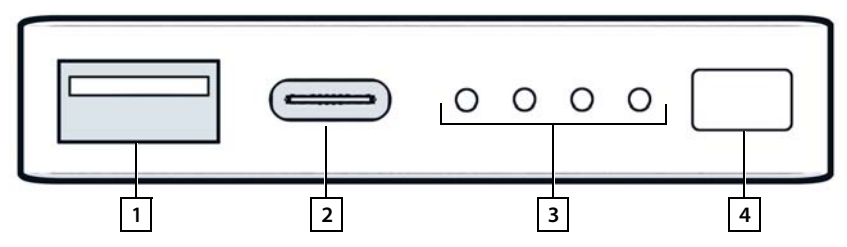

- 1 USB-A port (kimenet) 3 Töltöttségiszint-jelző
- 
- <span id="page-6-2"></span>
- 2 USB-C port (bemenet/kimenet) 4 Töltöttségi szint megjelenítő gomb

#### <span id="page-7-3"></span>**Töltöttségiszint-jelző**

Működés közben a töltésjelző a töltöttségi szintet mutatja, töltéskor pedig a töltési állapotot:

 $\blacktriangleright$  Nyomja meg a  $\boxed{4}$  gombot a töltöttségiszint-jelző aktiválásához/kikapcsolásához $\boxed{3}$ 

<span id="page-7-2"></span><span id="page-7-1"></span>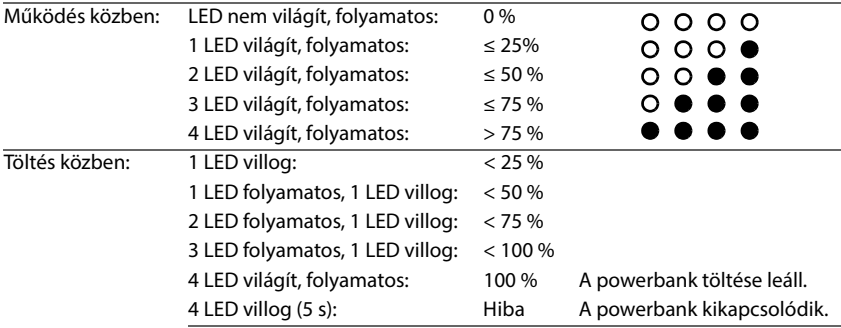

# **Bázisállomás felszerelése**

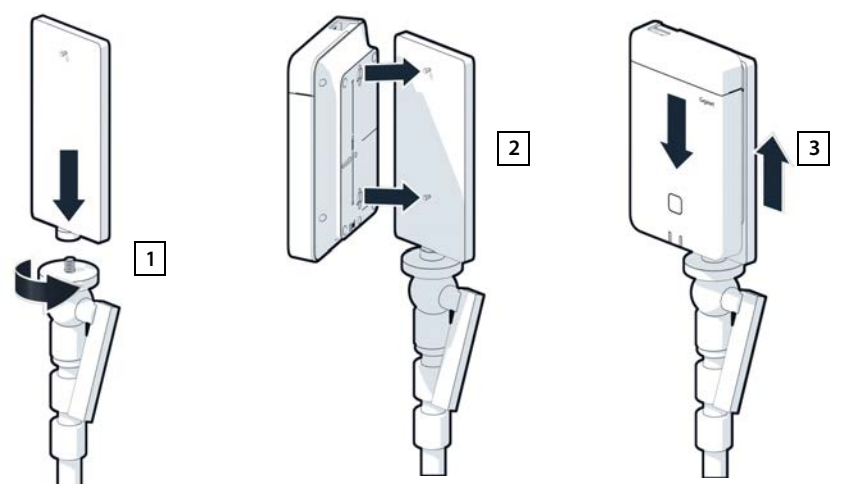

- <span id="page-7-0"></span> $\blacktriangleright$  Csavarozza az állványtartót a háromlábú állványra  $\boxed{1}$ .
- $\blacktriangleright$  Csúsztassa a bázisállomás hátoldalán lévő hornyokat az állványtartó kampóira  $\boxed{2}$ .
- $\blacktriangleright$  Nyomja le a bázisállomást, amíg az a helyére pattan  $\boxed{3}$ .

# **A tápegység felszerelése és csatlakoztatása a bázisállomáshoz**

- Rögzítse a powerbankot az állványhoz a powerbank állványrögzítővel <u>11</u>.
- Nyissa ki a bázisállomás tetején lévő fedelet <u>2</u> .
- <span id="page-8-0"></span> Csatlakoztassa össze a bázisállomáson lévő tápcsatlakozót 3 és a powerbankon lévő USB-C csatlakozót <u>| 4 |</u> egy töltőkábellel.

Használhatja a rövid kábelt (0,5 m), ha a tápegységet a bázisállomáshoz közel szerelte fel, vagy szükség esetén a hosszú kábelt (3 m).

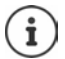

A bázisállomás akár 20 órán keresztül folyamatosan működtethető, ha a powerbank teljesen fel van töltve.

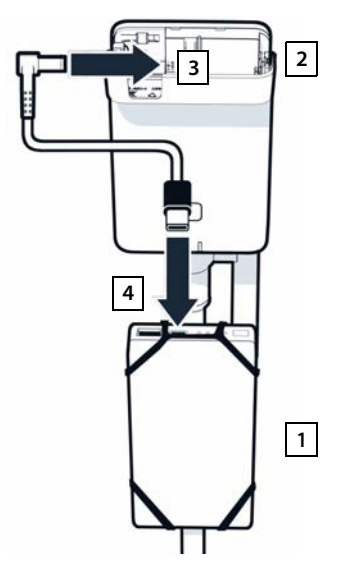

# **Alternatív áramellátás**

<span id="page-8-1"></span>A mérő bázisállomás a powerbankból kapja az áramellátást. Alternatívaként az alábbi tápegységek valamelyikét is használhatja:

Csatlakoztatás közvetlenül a 30 W-os USB hálózati adapterhez.

- Csatlakoztassa a bázisállomás tápcsatlakozóját 1 a 30W-os USB hálózati adapterhez 2 egy tápkábellel.
- Csatlakoztassa a hálózati adaptert egy hálózati aljzatba 2.

Csatlakoztatás PoE-funkcióval (Power over Ethernet) rendelkező kapcsolóhoz.

▶ Csatlakoztassa a bázisállomás 1 LAN-csatlakozóját egy Ethernet-kábelen keresztül egy Ethernet-kapcsoló 2 PoE-t biztosító alizatához.

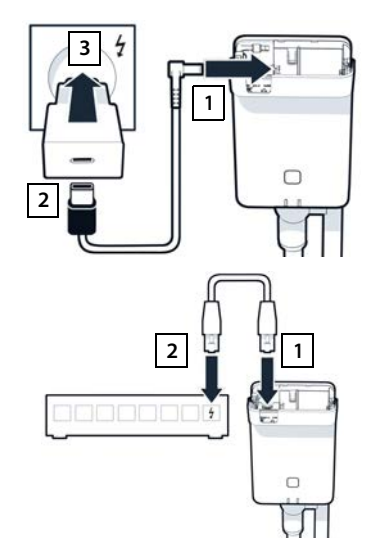

# <span id="page-9-2"></span><span id="page-9-0"></span>**Mérő készülékek beállítása**

- <span id="page-9-3"></span>Vegye ki a mérő készülékeket és a tartozékokat a táskából. Minden egyes készülékhez tartozik:
- 1 Egy töltőbölcső
- 2 Egy USB-A töltőbölcső kábel
- 3 Egy USB-A hálózati adapter
- 4 Egy akkumulátorfedél
- 5 Egy övcsipesz
- 6 Négy akkumulátor (AAA), ebből kettő tartalék elem

A kijelzőt és a billentyűzetet műanyag fólia védi; **kérjük, távolítsa el azt**.

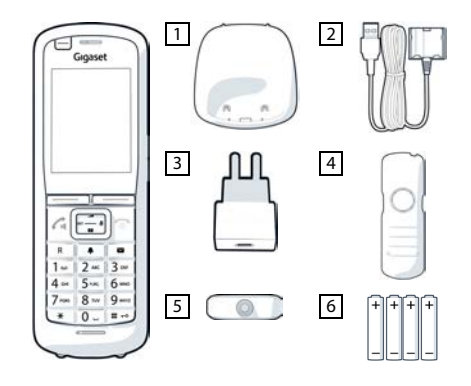

### **Akkumulátorok behelyezése és az akkumulátorfedél bezárása**

- <span id="page-9-1"></span> Helyezze be az akkumulátorokat (a megfelelő +/- irányt tekintse meg az ábrán).
- ▶ lgazítsa az akkumulátorfedelet a burkolat belsejében lévő mélyedésekhez.
- Ezután nyomja meg az akkumulátorfedelet, amíg az a helyére pattan.

Az akkumulátor fedelének újbóli felnyitása:

- Vegye le az övcsipeszt (ha fel van szerelve).
- A körmével nyúljon a mélyedésbe és húzza felfelé az akkumulátor fedelét.

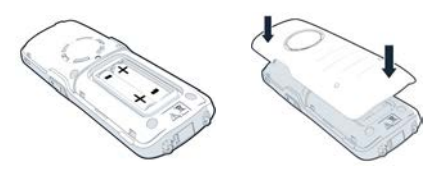

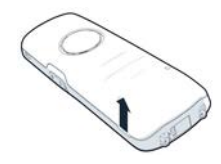

# **A töltőbölcső csatlakoztatása**

- <span id="page-10-1"></span> Csatlakoztassa a tápkábel lapos dugóját a töltőbölcsőhöz <u>| 1 |</u>.
- Csatlakoztassa a tápkábel USB-csatlakozóját az USB-A hálózati adapterhez <mark>[2]</mark>.
- Csatlakoztassa a hálózati adaptert a hálózati aljzatba <mark>33</mark>.

A csatlakozódugó újbóli kivétele a töltőbölcsőből:

**•** Nyomja meg a kioldógombot 4 és húzza ki a dugót.

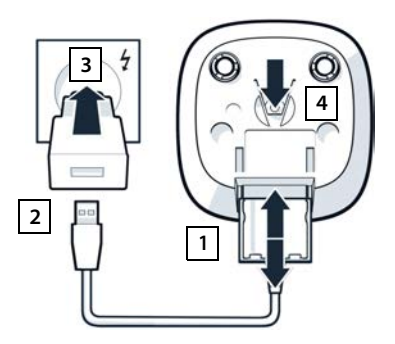

# **Az akkumulátorok kezdeti töltése**

<span id="page-10-0"></span> Az első használat előtt töltse fel teljesen az akkumulátort a töltőbölcsőben vagy egy szabványos hálózati adapter segítségével.

akkumulátorok teljesen feltöltődtek, amikor a kijelzőn lévő töltés ikon  $\blacktriangleright$  eltűnik a kijelzőről.

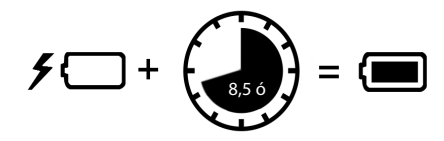

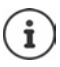

A töltés során az akkumulátor felforrósodhat. Ez nem jelent veszélyt.

Egy idő elteltével az akkumulátorok kapacitása műszaki okoknak tulajdoníthatóan csökkenni fog.

Kapcsolja ki a készüléket, ha néhány napig nem használja.

Ha néhány hétig nem használja a készüléket, kapcsolja ki, és vegye ki az akkumulátorokat.

# **Fejhallgató csatlakoztatása a készülékhez**

<span id="page-11-1"></span>A mérő bázisállomásról továbbított hang minőségének értékeléséhez fejhallgatót csatlakoztathat a mérő készülékhez.

Ez egyben azt is jelenti, hogy az Ön keze szabad lesz, így könnyebben bejut a tervben meghatározott helyekre, és a mérési fázisban le tudja olvasni a kijelzőt.

 Csatlakoztassa a mellékelt fejhallgatók egyikét a mérő készülék bal oldalán található fejhallgatócsatlakozóhoz 1.

Ha nem használ fejhallgatót, akkor a fejhallgató csatlakozóját a mellékelt gumiborítással kell letakarni.

 $\blacktriangleright$  Helyezze a gumiborítás fülét a nyílásba  $\boxed{2}$ , és nyomja le a gumiborítást.

A headset hangereje megfelel a készülék beállításának.

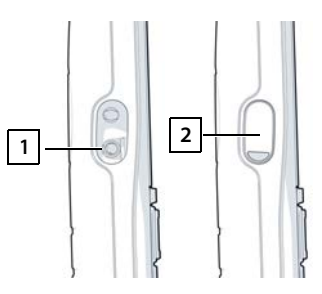

# <span id="page-11-0"></span>**Mérés**

A Gigaset DECT SPK PRO készüléket használhatja új hálózat tervezési eszközeként, vagy egy meglévő hálózatban lévő bázisállomás rádiós lefedettségének ellenőrzésére.

Két mérési eljárás támogatott:

• Haladó mérési üzemmód

Ez a méréshez ajánlott és alapértelmezett eljárás a DECT Site Planning Kit (SPK) PRO esetében.

A mérési adatok a N870 SPK PRO bázisállomáson tárolódnak, és a webes felhasználói felületen vagy a parancssori i[nterfészen \(CL](#page-17-1)I) keresztül CSV formátumban letölthetők számítógépre kiértékelés céljából (→ 18. oldal).

• Egyszerű mérési üzemmód

Ez az eljárás az előző Telephelytervezési készlet eszközeivel történik. Alapértelmezés szerint ki van kapcsolva, de szükség esetén engedélyezhető.

A mérési eredmények kiértékelésével kapcsolatos részletes információkat a "N870 IP PRO Telephelytervezési és mérési útmutató" részben, a [wiki.gigaset.com](http://wiki.gigaset.com) címen talál.

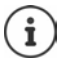

<span id="page-11-3"></span><span id="page-11-2"></span>Ez a szakasz csak a mérések szempontjából lényeges készülékfunkciókat ismerteti. A Gigaset R700H SPK PRO készülék standard funkcióiról a készülék használati útmutatójában olvashat. Lásd a [wiki.gigaset.com](http://wiki.gigaset.com) weboldalon található termékoldalt.

### **A mérő készülékek kezelése**

A mérő készülékek már a szállításkor regisztrálva vannak a mérő bázisállomáson.

#### **A mérő készülék bekapcsolása/kikapcsolása**

**Tartsa lenyomva** a <sub>8</sub> Hívás befejezése gombot a készülék be/kikapcsolásához.

A készülék automatikusan aktiválódik, amikor tápellátásra csatlakozik.

#### <span id="page-12-3"></span>**A kihangosító funkció be-/kikapcsolása**

A kapcsolat minőségét a fejhallgató helyett a hangszórón keresztül is tesztelheti.

- $\triangleright$  Nyomja meg a  $\lceil \cdot \rceil$  hangszóró gombot a fejhallgató és a hangszóró üzemmód közötti váltáshoz.
- Ha a hangszóró üzemmódot használja, helyezze a mellékelt gumiborítást a fejhallgató aljzatára. Ez javítja a minőséget hangszóró üzemmódban.

#### **Hívások a mérő készülékek között**

A hangminőséget a két mérőkészülék közötti kapcsolat létrehozásával ellenőrizheti. Ehhez egy másik személyre is szüksége lesz.

A készülékek közötti hívások az  $\boxed{1 \Leftrightarrow}$  és  $\boxed{2}$  telefonszámok segítségével lehetségesek.

A készülékek készenléti állapotban vannak.

 Írja be a második készülék telefonszámát (1 vagy 2) Fogadja a hívást a másik készüléken  $a \sim$ hívás gomb megnyomásával.

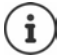

<span id="page-12-5"></span>Más készülékeket is használhat a méréshez. Azonban csak a mérési táskában szállított készülékek vannak kalibrálva. Ezért a normál készülékek használata nem biztosít kalibrált értékeket.

# <span id="page-12-0"></span>**Haladó mérési üzemmód**

<span id="page-12-1"></span>A mérési eljárás alkalmazásához a következő követelmények teljesülése szükséges:

- A N870 SPK PRO bázisállomás rendszerszoftvere legalább 2.53.0 verziójú
- A mérőkészülékek szoftvere: legalább 12.02

# **A mérési eljárás elindítása**

 $\triangleright$  Tárcsázza:  $\begin{bmatrix} * \\ * \end{bmatrix}$   $\begin{bmatrix} * \\ * \end{bmatrix}$   $\begin{bmatrix} 9 \\ 2 \end{bmatrix}$   $\begin{bmatrix} 2 \\ 2 \end{bmatrix}$   $\triangleright$  nyomja meg a  $\begin{bmatrix} 7 \\ 1 \end{bmatrix}$  hívás gombot . . . a mérés azonnal elindul

A mérési értékek 960 ms-ként frissülnek és megjelennek a kijelzőn.

<span id="page-12-2"></span>

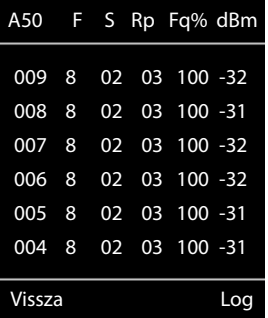

Kalibrált készülék: Nem kalibrált készülék:

<span id="page-12-6"></span><span id="page-12-4"></span>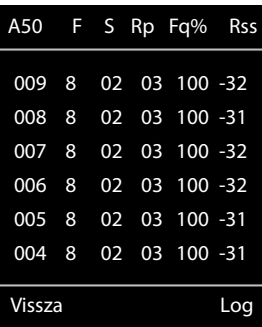

<span id="page-13-3"></span>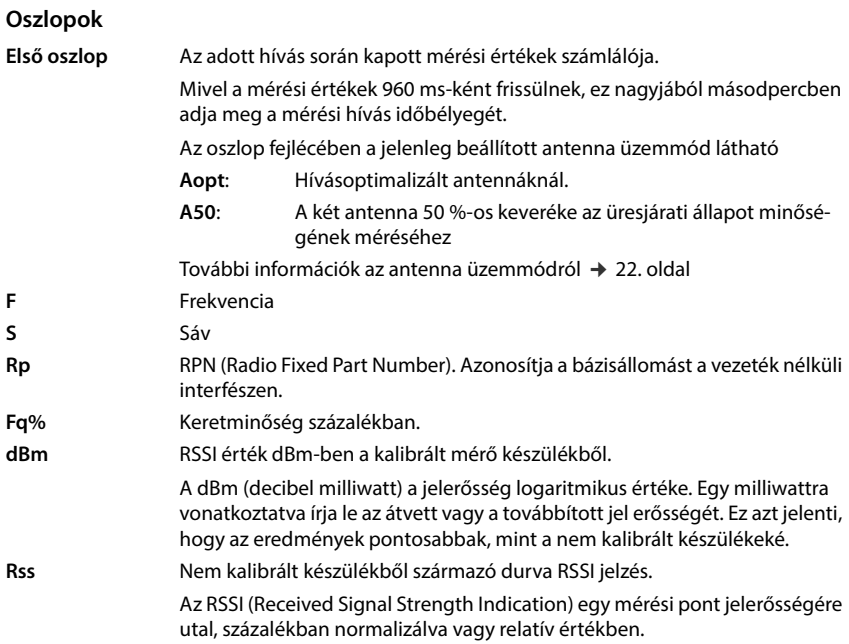

# **A mérési napló mentése a bázisállomáson**

- <span id="page-13-4"></span>Nyomja meg a **Log** kijelzőgombot.
- A mérés helyére és helyszínére vonatkozó információk beállítása.
	- **HS Location:** A készülék pozíciója a mérési folyamat kezdetén. **BS Location:** A mérő bázisállomás pozíciója. **Site:** A mérési hely megnevezése, pl. ügyfél
- vagy helyszín. Nyomja meg az **OK** . . . gombot, a mérés elindul.

<span id="page-13-1"></span>Megjelennek a mérési értékek. 960 ms időközzel új mérési érték kerül bevitelre.

<span id="page-13-2"></span>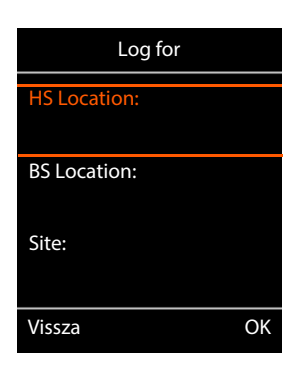

<span id="page-13-0"></span>A mérés 60 másodperc után automatikusan leáll.

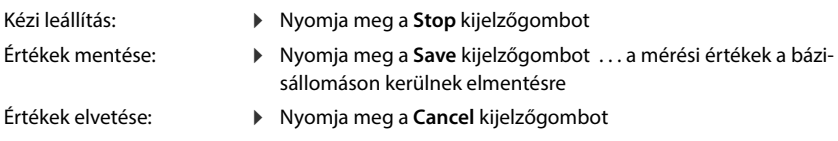

# <span id="page-14-1"></span><span id="page-14-0"></span>**Kijelzés egyszerű mérési üzemmódban**

A korábbi Gigaset Site Planning Kitben ez a mérési mód a bázisállomással való kapcsolat aktuális állapotértékeinek megjelenítésére szolgált. A DECT Site Planning Kit (SPK) PRO esetében ezt a mérési módot felváltotta a haladó mérési üzemmód. Az egyszerű mérési üzemmód ki van kapcsolva. A kalibrált készülékek esetében lehetőség van a mérési üzemmód engedélyezésére.

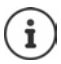

Ezt az üzemmódot akkor használja, ha működés közben aktuális mérési adatokat szeretne gyűjteni egy adott bázisállomással való kapcsolatra vonatkozóan.

**A mérési adatok nem kerülnek tárolásra a bázisállomáson.**

#### **Egyszerű mérési üzemmód aktiválása/deaktiválása**

- Nyomja meg és **tartsa lenyomva** a kikapcsolás gombot  $\boxed{\bigcirc}$  ... a készülék kikapcsolódik.
- $\triangleright$  Nyomja meg és **tartsa lenyomva** a  $\sqrt{4}$ ,  $\sqrt{4}$  es  $\sqrt{7}$ gombokat egyidejűleg ▶ nyomja meg és tartsa lenyomva a Hívás gombot . . . a készülék most már szerviz üzemmódban van.
- Adja meg az ötjegyű szerviz PIN-kódot. Kiszállításkor ez a szám a **76200**, . . . a szerviz menü megnyílik.
- Válassza ki a **Metering Mode** bejegyzést.
- Nyomja meg a **Módosít** . . . kijelzőgombot, a mérési üzemmód aktiválódik.

# <span id="page-14-2"></span>**A mérési üzemmód beállításainak módosítása**

Az egyszerű mérési üzemmód aktiválását követően megnyílik a **RSSI measurement** menü. Itt módosíthatja a mérési eljárások néhány beállítását.

- $\triangleright$  A  $\lceil \cdot \rceil$  navigációs gombbal válthat a beállítási lehetőségek között.
- A navigációs gombbal válassza ki a kívánt értéket.
- Nyomja meg a **Indítás** kijelzőgombot a mérési üzemmód beállításainak aktiválásához.
- Nyomja meg a **Vissza** kijelzőgombot a szerviz menüből való kilépésre.

A készülék kikapcsol. Amikor újra bekapcsolja, a készülék a kiválasztott beállításokkal indul el mérési üzemmódban.

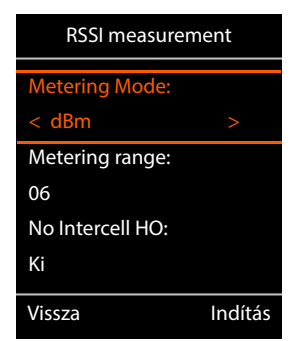

<span id="page-14-4"></span><span id="page-14-3"></span>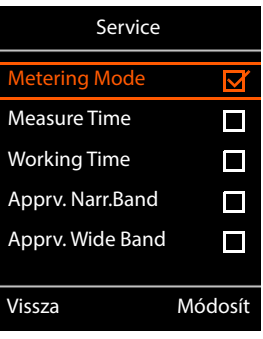

### <span id="page-15-4"></span><span id="page-15-0"></span>**Metering Mode**

Meghatározza a mérési eredmény megjelenítésének mértékegységét.

- **dBm** Alapértelmezés szerint a kijelzőn a jelerősség (RSSI érték) **dBm**-ben jelenik meg (ajánlott üzemmód).
- **%** A mért jelerősség a maximálisan lehetséges RSSI százalékában jelenik meg.
- **SEN** Nem releváns.

### <span id="page-15-3"></span><span id="page-15-1"></span>**Metering range**

Meghatározza az időintervallumokat, amelyeknek megfelelően a mérések megtörténnek.

Értéktartomány: 06 – 16 (1,0 s – 2,5 s); Ajánlott érték: 16

### <span id="page-15-5"></span>**No Intercell HO**

<span id="page-15-2"></span>Lehetővé teszi egy telepített többcellás rendszerben egyetlen bázisállomás mérését aktív hívás közben.

- **Be** A mérő készülék nem vált át egy másik bázisállomásra a többcellás rendszerben, még akkor sem, ha az erősebb jelet biztosít (nincs átadás).
- **Ki** A készülék nem vált át egy másik bázisállomásra a többcellás rendszerben, ha az erősebb jelet biztosít (alapértelmezett).

Forgatókönyv: A készülék **A**-ból **B**-be mozog.

#### **No Intercell HO** = **Be**

A hívás alatt a készülék továbbra is az RPN 02 bázisállomáshoz van csatlakoztatva.

**No Intercell HO** = **Ki** (alapértelmezett beállítás)

<span id="page-15-6"></span>Hívás közben a készülék átvált az erősebb RPN 03 bázisállomásra.

### **No Roaming**

<span id="page-15-7"></span>Lehetővé teszi egyetlen bázisállomás mérését egy telepített többcellás rendszerben, amikor a készülék készenléti állapotban van.

- **Be** A többcellás rendszerben a mérő készülék nem vált át egy másik bázisállomásra, ha egy másik bázisállomás erősebb jelet szolgáltat.
- **Ki** A többcellás rendszerben a készülék egy másik bázisállomásra vált, ha az erősebb jelet biztosít (alapértelmezett).

Forgatókönyv: A készülék **A**-ból **B**-be mozog.

#### **No Roaming** = **Be**

Készenléti üzemmódban a készülék továbbra is az RPN 02 bázisállomáshoz csatlakozik.

#### **No Roaming** = **Ki** (alapértelmezett beállítás)

Készenléti üzemmódban a készülék az erősebb bázisállomás RPN 03-ra vált.

A szervizmenüben nem szabad más beállításokat módosítani.

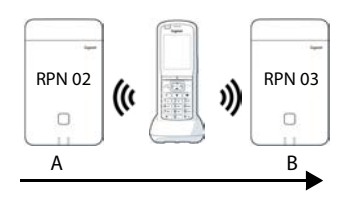

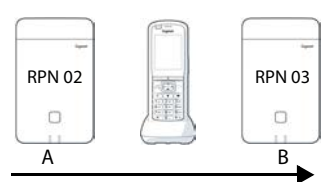

( ■

# **Mérési eredmények megjelenítése egyszerű mérési üzemmódban**

<span id="page-16-5"></span>Egyszerű mérési üzemmódban a kijelzőn a bázisállomással való kapcsolat aktuális állapotértékei jelenne[k meg. Az érté](#page-15-1)kek rövid időközönként frissülnek. Ezt a mérési intervallumot megváltoztathatja ( $+16.$  oldal).

### <span id="page-16-4"></span>**Kijelző üresjáratban**

A kijelző a következő információkat mutatja üresjárati állapotban:

A kapcsolat minőségének meghatározására szolgáló értékek:

<span id="page-16-2"></span><span id="page-16-1"></span>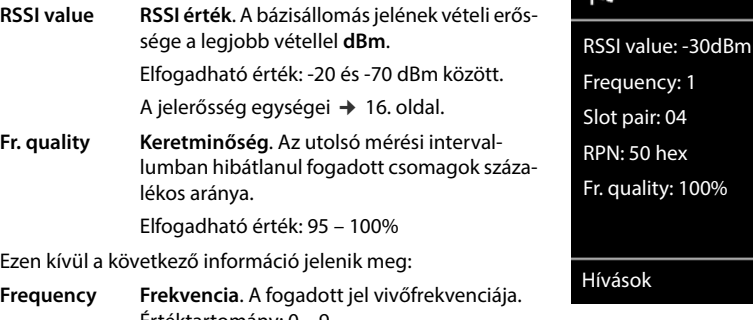

<span id="page-16-6"></span><span id="page-16-0"></span>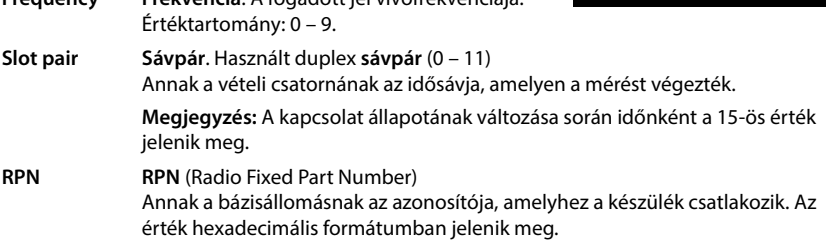

### <span id="page-16-3"></span>**A kijelző nincs üresjárati üzemmódban van**

Ha a kijelző nincs üresjárati állapotban, akkor a felső szélén a má a kijelző hincs uresjáráti aliapotban, akkor a felső szelen a századBm-1-04-50H-100<br>mérési adatokat mutatja.

0 hex

 $^{\circ}$ 

# <span id="page-17-0"></span>**A mérési adatok értékelése**

<span id="page-17-3"></span>A haladó mérési eljárás alkalmazásával a mérési adatok a mérési bázisállomáson kerülnek tárolásra. Az értékeléshez CSV formátumban tölthetők le és tárolhatók a számítógépén.

# <span id="page-17-1"></span>**Mérési adatok letöltése**

A mérési fájlok letölthetők a következők segítségével:

- A bázisállomás webes felhasználói felülete
- CLI (parancssori interfész)

### **Letöltés a webes felhasználói felületen keresztül**

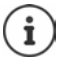

<span id="page-17-4"></span><span id="page-17-2"></span>A N870 SPK PRO bázisállomás webes felületével való munkavégzéssel kapcsolatos részletes információkért kérjük, olvassa el az "N870 IP PRO - Telepítés, konfigurálás és üzemeltetés" útmutatót.

- A N870 SPK PRO bázisállomás webes felhasználói felületének megnyitása
- ▶ Lépjen ide: Status ▶ Statistics ▶ DECT measurements

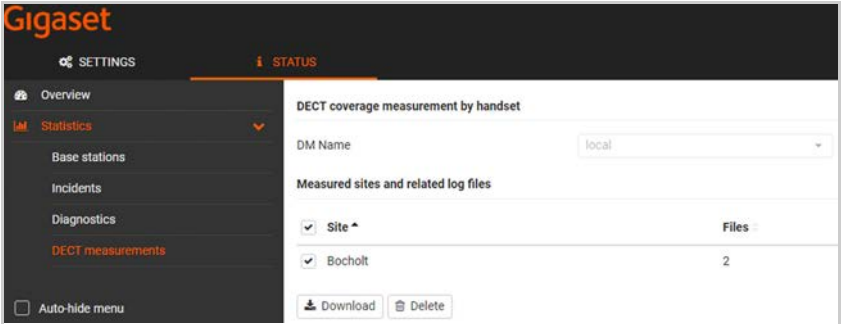

#### **DM Name**

Ha a mérést több DECT managerrel rendelkező élő rendszerben végezte el:

Válassza ki azt a DECT managert, amely mögött a mérést végezte.

Minden-az-egyben rendszer esetén nem kell kiválasztania a DECT managert.

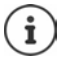

A N870 SPK PRO bázisállomás egy minden-az-egyben rendszer, ami azt jelenti, hogy tartalmaz egy helyi DECT managert.

#### **Site**

A készüléken a mérési folyamatok elindításakor megadott telephelynevek szerepelnek. A telephelyhez tartozó meglévő fájlok száma az alábbiakban látható **Files**.

- Jelölje be a jelölőnégyzetet azon helyek mellett, amelyek adatait le kívánja tölteni.
- Kattintson a **Download** lehetőségre, és válassza ki a kívánt fájl helyét a fájlrendszerben.

<span id="page-18-2"></span>A kiválasztott telephelyek minden egyes mérési fájljához egy CSV formátumú fájl jön létre. A webhely fájljai egy tar fájlba kerülnek. Az összes tar-fájl egy másik felettes tar-fájlba kerül mentésre.

### <span id="page-18-1"></span>**Letöltés parancssori felületen (CLI) keresztül**

A bázisállomás mérési adatait a **measure-dump** CLI-paranccsal töltheti le.

#### **Szintaxis**

<span id="page-18-0"></span>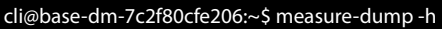

Usage: measure-dump [<options>]

-h Show this help

-l Lists all sites of which measurement logs are available

- -r <site> Remove the generated measure-dump.tar file (/tmp/pub/measure-dump.tar) and the measurement logs of given site (dflt: all sites)
- <site> Dump measurement of given site, if option is not provided, all sites will be dumped

Note: Don't forget to remove your measurement data, if download was successful.

Otherwise you might leave your data on the measurement device.

#### **Példa: Az összes telephely mérési adatainak összegyűjtése**

cli@base-dm-7c2f80cfe206:~\$ measure-dump

A fájlok letölthetők a következőkön keresztül:

- WinSCP
- webböngészővel, például: https://<IP-cím>/pub/measure-dump.tar
- egyéb SSH-eszközök . . .

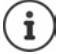

A **measure-dump** CLI-eljárással kapcsolatos részletes információ a következő címen található: [wiki.gigaset.com](http://wiki.gigaset.com).

# <span id="page-19-3"></span><span id="page-19-0"></span>**Mérési adatok ellenőrzése**

A tar-fájlt kétszer kell kicsomagolnia, hogy a mérési adatokat tartalmazó CSV-fájlok olvashatóak legyenek.

#### **Példa**

Letöltött fájl: **base-dm-int-589ec62904f3-measure-dump.tar**

```
unzip base-dm-int-589ec62904f3-measure-dump.tar 
base-dm-int-589ec62904f3-measure-dump/base-dm-int-589ec62904f3-measure-dump
unzip base-dm-int-589ec62904f3-measure-dump 
measurements/<sitename>/
  <sitename>_<hs location>_dps.csv
  <sitename>_<br />bs location>_<hs location>_measurement.csv
```
### <span id="page-19-1"></span>**CSV fájlok**

Minden méréshez két CSV fájl tartozik:

- . . . A **\_measurement.csv** a készülék és a mérő bázisállomás közötti kapcsolat mérési adatait tartalmazza.
- . . . A **\_dps.csv** fájl a készülék által látott összes bázisállomás mérési adatait tartalmazza. Ez a funkció a futó telepítésekben végzett mérésekhez használható.

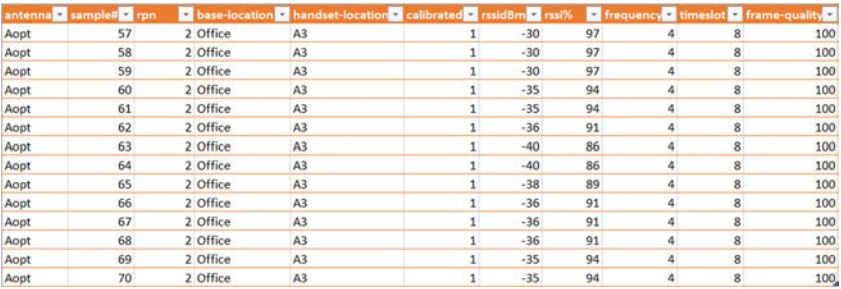

#### <span id="page-19-2"></span>**measurement.csv**

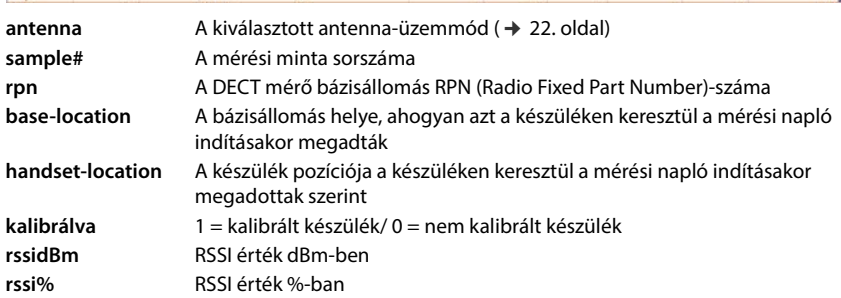

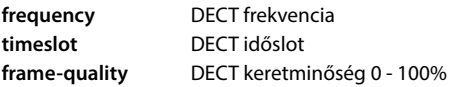

#### <span id="page-20-2"></span>**dps.csv**

A **dps.csv** fájl a készülék által látott összes bázisállomás adatait tartalmazza. Ez a funkció a futó telepítésekben végzett mérésekhez használható.

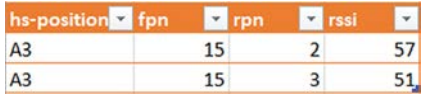

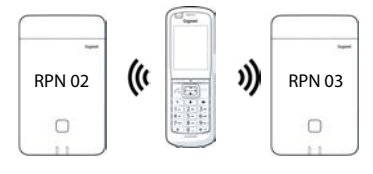

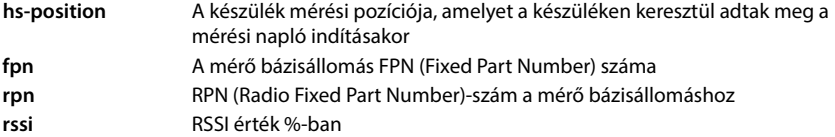

# <span id="page-20-0"></span>**Adminisztráció és üzembe helyezés**

# <span id="page-20-1"></span>**N870 SPK PRO alapértelmezett beállítások**

<span id="page-20-3"></span>A N870 SPK PRO következő alapértelmezett beállításokkal rendelkezik:

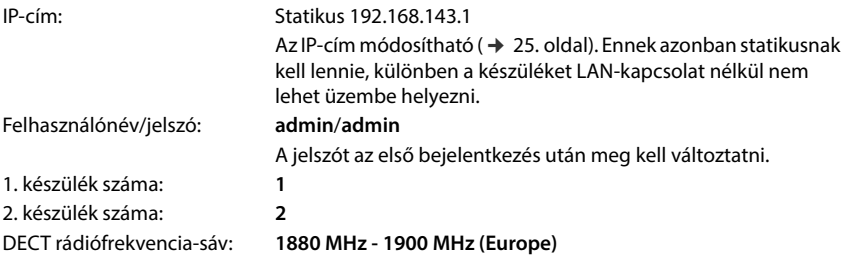

# <span id="page-21-0"></span>**Antenna mód módosítása**

<span id="page-21-2"></span>A következő antennamód-beállítások támogatottak:

- **A50** A két antenna 50%-os keverése az üresjárati állapot minőségének méréséhez Mindkét antennát az idő 50%-ában használja. Ez az üzemmód ajánlott a minőség ellenőrzéséhez, mivel ugyanúgy viselkedik
	- mint a készenléti állapotban lévő készülék,
	- mint a DECT-en keresztül szinkronizáló bázisállomások.

Az ebben az üzemmódban végzett mérés alacsonyabb jelminőséget biztosíthat, mint az **Aopt** üzemmód használata, de DECT-mérés esetén ez a jobb módszer.

Ezért ez az alapértelmezett beállítás a Gigaset DECT SPK PRO esetében.

**Aopt** Híváskor optimalizált antenna

Aktív hívás közben az antenna optimalizálása (diverzitás) használatos. A rendszer automatikusan a legjobb antennát választja ki a legjobb beszédminőség biztosítása érdekében.

Ez az alapértelmezett beállítás a Gigaset DECT PRO termékcsalád normál bázisállomásainál, a hívás alatti legjobb antenna kiválasztásához.

Az antenna üzemmód az üzembe helyezésen keresztül módosítható.

Antenna mód üzembe helyezési sablonja:

```
<?xml version="1.0" encoding="UTF-8"?>
<provisioning version="1.1" productID="e2">
  <nvm>
     < --
     0x00 //current best antenna-diversity algorithm
     0x13 //Dummy-Bearer Algorithm ~50% per antenna
     -->
     <param name="DmGlobal.0.DECTAntennaMode" value="0x00" />
  </nvm>
</provisioning>
```
Töltse be a rendszerbe a rendelkezésre állási sablont ( $\rightarrow$  [24. oldal\)](#page-23-0)

# <span id="page-21-1"></span>**Mérő bázisállomás létrehozása/konfigurálása nulláról**

<span id="page-21-3"></span>Az üzembe helyezési sablon elérhetővé válik

- a saját mérési bázisállomás létrehozásához egy szabványos N870/N870(E) IP PRO eszközzel. A rendszer firmware-ének legalább 2.53.0-nak kell lennie.
- Egy N870 SPK PRO bázisállomás mérési funkciójának visszaállításához, ha a gyári beállításokat alapértékre állította vissza.

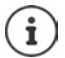

Az üzembe helyezési sablon letölthető a [wiki.gigaset.com](http://wiki.gigaset.com) oldalról.

```
 Töltse le az SPK_provisioning_template.xml fájlt
```

```
<?xml version="1.0" encoding="UTF-8"?>
<provisioning version="1.1" productID="e2">
  <nvm>
     <param name="DmGlobal.0.SystemRegDomain" value="EUR" /> 
     <oper name="set_uci">
        <!-- Change network to Static IP -->
        <param name="network.lan.proto" value="static" />
        <param name="network.lan.ipaddr" value="192.168.143.1" />
        <param name="network.lan.netmask" value="255.255.0.0" />
     </oper> 
     <!-- Provider settings to make internal calls between the DECT handsets -->
     <param name="SipProvider.0.Name" value="Localhost"/>
     <param name="SipProvider.0.Domain" value="Localhost"/>
     <param name="SipProvider.0.ProxyServerAddress" value="127.0.0.1"/>
     <param name="SipProvider.0.TransportProtocol" value="2"/>
     <param name="SipProvider.0.CallsWhileUnregistered" value="y"/>
     <!-- Handset 1 with number 1 -->
     <oper name="add_hs" value="00000">
        <param name="hs.RegStatus" value="ToReg"/>
     </oper>
     <param name="SipAccount.00000.AuthName" value="1" />
     <param name="SipAccount.00000.AuthPassword" value="GigasetSPK1" />
     <param name="SipAccount.00000.UserName" value="1" />
     <param name="SipAccount.00000.DisplayName" value="1" />
     <param name="SipAccount.00000.ProviderId" value="0" /> 
     <!-- Handset 2 with number 2 -->
     <oper name="add_hs" value="00001">
        <param name="hs.RegStatus" value="ToReg"/>
     </oper>
     <param name="SipAccount.00001.AuthName" value="2" />
     <param name="SipAccount.00001.AuthPassword" value="GigasetSPK2" />
     <param name="SipAccount.00001.UserName" value="2" />
     <param name="SipAccount.00001.DisplayName" value="2" />
     <param name="SipAccount.00001.ProviderId" value="0" />
     <!-- Enable that device starts with no LAN connected -->
     <oper name="set_uci">
        <param name="network.lan.force_link" value="1"/> 
        <param name="network.lan6.ifname" value="lo"/>
     </oper>
     <!-- Open registration window for 3600 seconds -->
     <oper name="update_dm" value="local" >
        <param name="RegStart" value="1" />
        <param name="RegDuration" value="3600" />
     </oper> 
  </nvm>
</provisioning>
```
 Módosítsa az antennamódot **A50**-re (50% antennánként) a következő sorok üzembe helyezési sablonhoz való hozzáadásával:

 $\leq$ 0x00 //current best antenna-diversity algorithm 0x13 //Dummy-Bearer Algorithm ~50% per antenna --> <param name="DmGlobal.0.DECTAntennaMode" value="0x13" />

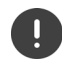

Ne változtasson paramétereket ok nélkül, és figyeljen a szintaxisra. Az üzembe helyezési fájl hibái használhatatlanná tehetik a rendszert.

#### <span id="page-23-1"></span><span id="page-23-0"></span>**Az üzembe helyezési fájl feltöltése a rendszerbe**

- Nyissa meg a méréshez vagy visszaállításhoz használni kívánt eszköz webes felhasználói felületét.
- Lépjen ide: **Settings System Provisioning and configuration**
- **▶ Kattintson erre: Browse... ▶ Válassza ki a fájlrendszerben az üzembe helyezési fájlt ▶** Kattintson erre: **Upload**
- Kattintson erre: **Start auto configuration**

A rendszer leáll és újraindul az új üzembe helyezési fájllal. A rendszer akkor áll készen a működésre, ha a bázisállomáson a bal oldali LED kék színnel, a jobb oldali LED pedig zöld színnel világít.

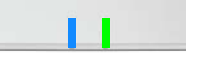

▶ Regisztrálja a két kalibrált mérőkészüléket. PIN = 0000.

#### Lépjen ide: **Settings** – **System** – **Mobile devices**

Ellenőrizze, hogy a készülékek között lehetségesek-e a hívások:

▶ Kapcsolja be a bázisállomást anélkül, hogy csatlakozna a LAN-hoz ▶ Hívja fel az egyik készüléket a másikról.

1. készülék: a szám **1**, 2. készülék: a szám **2**

# <span id="page-24-0"></span>**Módosítsa a statikus IP-címet a saját preferált IP-címére**

<span id="page-24-1"></span>Ha saját IP-címet szeretne használni, akkor módosítsa az alapértelmezett IP-címet (192.168.143.1) az üzembe helyezési sablonban, mielőtt feltölti az üzembe helyezési fájlt a rendszerbe.

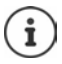

Ha a statikus IP-címet a webes felhasználói felületen keresztül módosítja, a készülék LAN nélküli indítására vonatkozó beállítás deaktiválódik. Ezért azt az üzembe helyezési sablonon keresztül kell megváltoztatnia.

A készülék hálózati beállításainak dinamikus IP-re történő módosítása a készülék mérési funkcióit is megszakítja.

Módosítsa saját preferenciái szerint az IP-címet az üzembe helyezési fájlban

```
<param name="network.lan.proto" value="static" />
<param name="network.lan.ipaddr" value="192.168.143.1" />
<param name="network.lan.netmask" value="255.255.0.0" />
```
# <span id="page-25-0"></span>**Függelék**

# <span id="page-25-4"></span><span id="page-25-1"></span>**Ügyfélszolgálat és támogatás**

Kérdése van?

Gyors segítségért és információkért tekintse át ezt a használati útmutatót vagy látogasson el a [wiki.gigaset.com](http://wiki.gigaset.com) webhelyre.

Online információkért és szolgáltatásokért a következőkről:

- Products (Termékek)
- Documents (Dokumentumok)
- Interop (Interoperabilitás)
- Firmware (Készülékszoftver)
- FAQ (GYIK)
- Support (Támogatás)

tekintse meg: [wiki.gigaset.com.](http://wiki.gigaset.com)

Gigaset termékével kapcsolatban szakképzett Gigaset viszonteladóink örömmel segítenek Önnek.

# <span id="page-25-3"></span><span id="page-25-2"></span>**Licensz**

A készülék világszerte üzemeltethető, használata azonban engedélyhez kötött az EU-n kívül (Svájc kivételével).

A nemzeti sajátságokat figyelembe vettük.

A Gigaset Communications GmbH kijelenti, hogy az alábbi rádióberendezés-típusok megfelelnek a 2014/53/EU irányelvnek:

Gigaset N870/E SPK PRO\_Gigaset R700H SPK PRO

Az európai megfelelőségi nyilatkozat teljes szövege a következő internetcímen érhető el: [www.gigaset.com/docs](https://www.gigaset.com/docs).

A nyilatkozat a "Nemzetközi megfelelőségi nyilatkozatok" vagy az "Európai megfelelőségi nyilatkozatok" nevű fájlban is elérhető.

Ezért kérjük, ellenőrizze ezeket a fájlokat.

# <span id="page-26-0"></span>**Adatvédelem**

<span id="page-26-2"></span>A Gigaset-nél nagyon komolyan vesszük ügyfeleink adatainak védelmét. Éppen ezért gondoskodunk arról, hogy minden termékünk alapként is "beépített adatvédelmet" tartalmazzon. Minden begyűjtött információt arra használunk fel, hogy termékeinket a lehető legjobbá tegyük. A folyamat során biztosítjuk, az Ön adatainak védelmét, és csak arra használjuk fel azokat, hogy elérhetővé tehessük Önnek a terméket vagy a szolgáltatást. Tudjuk, hogy az Ön adatai milyen útvonalon keresztül jutnak el a vállalathoz, és biztosítjuk, hogy ez az adatvédelmi előírásoknak megfelelően és védett módon történjen.

Az adatvédelmi irányelvek teljes szövege a következő címen érhető el: [www.gigaset.com/privacy-policy](https://www.gigaset.com/privacy-policy)

# <span id="page-26-3"></span><span id="page-26-1"></span>**Környezetvédelem**

# **Környezetközpontú irányítási rendszer**

Környezetbarát termékeinkről és folyamatainkról a következő webhelyen olvasható további információ: [www.gigaset.com](https://www.gigaset.com).

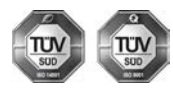

A Gigaset Communications GmbH az ISO 14001 és az ISO 9001 nemzetközi szabvány szerinti minősítéssel rendelkezik.

**ISO 14001 (környezetvédelmi) tanúsítvány:** a tanúsítványt TÜV SÜD Management Service GmbH 2007. szeptemberében állította ki.

**ISO 9001 (minőségi) tanúsítvány:** a tanúsítványt a TÜV SÜD Management Service GmbH 1994. február 17-én állította ki.

# <span id="page-26-4"></span>**Selejtezés**

Az akkumulátorokat nem szabad az általános háztartási hulladékkal együtt kidobni. Tartsa szem előtt a helyi hulladékgazdálkodási szabályokat, melyekről az önkormányzatnál vagy a kereskedőnél érdeklődhet.

Minden elektromos/elektronikus készüléket az általános háztartási hulladéktól elkülönítve, a vonatkozó állami szabályozás betartásával kell kezelni.

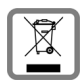

Ha a terméken egy áthúzott szemetes ikont lát, az azt jelenti, hogy a termék megfelel az európai 2012/19/EU szabályozásnak.

Az elhasznált készülékek szakszerű kezelése és elkülönített gyűjtése a környezeti és egészségkárosító hatások megelőzését szolgálják. Mindez előfeltétele a használt elektromos és eletronikus eszközök újrafelhasználhatóságának.

Részletes információt kaphat az elhasznált készülékek kezeléséről a helyi hatóságoknál, a hulladékkezelő-társaságnál, vagy a szakkereskedőnél, akitől a terméket vásárolta.

# <span id="page-27-4"></span><span id="page-27-0"></span>**Ápolás**

A készüléket **nedves** vagy antisztatikus törlőkendővel törölje le. Ne használjon oldószereket vagy mikroszálas törlőkendőt.

**Soha** ne használjon száraz törlőkendőt, mert ez sztatikus feltöltődést okozhat.

Ritkán előfordulhat, hogy ha kémiai anyagokkal érintkezik, megváltozhat a készülék külseje. Miután nagyon sok kémiai anyag van forgalomban, nem tudtuk mindet tesztelni.

A magasfényű bevonat hibái mobiltelefonhoz való képernyő-polírozókkal eltávolíthatók.

# <span id="page-27-7"></span><span id="page-27-1"></span>**Érintkezés folyadékkal**

Ha a készülék folyadékkal érintkezik:

- **1 Húzzon ki minden kábelt a készülékből.**
- **2 Vegye ki az akkumulátort és hagyja nyitva a rekeszt.**
- 3 Hagyja, hogy a folyadék lecsurogjon a készülékről.
- 4 Minden alkatrészt töröljön szárazra.
- 5 Helyezze az eszközt egy száraz meleg helyre **legalább 72 órán keresztül** (**tilos** mikrohullámú sütőbe rakni stb.) oly módon, hogy az akkumulátor rekesze nyitva legyen és a billentyűzet lefelé mutasson (ha van ilyen).
- **6 Ne kapcsolja be az eszközt addig amíg az teljesen meg nem száradt.**

Teljes kiszáradás után a készüléket sok esetben újra használatba veheti.

# <span id="page-27-2"></span>**Műszaki részletek**

### <span id="page-27-5"></span><span id="page-27-3"></span>**A készülék akkumulátorai**

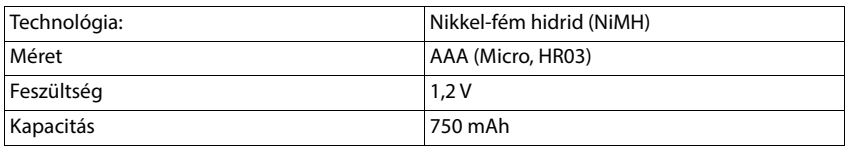

Minden készülék négy ajánlott akkumulátorral van ellátva.

# <span id="page-27-6"></span>**Az akkumulátorok üzemideje/töltési ideje**

A Gigaset készülékek üzemideje az akkumulátorok kapacitásától és korától, valamint a használat módjától függ (minden időtartam a maximális időtartamot jelenti).

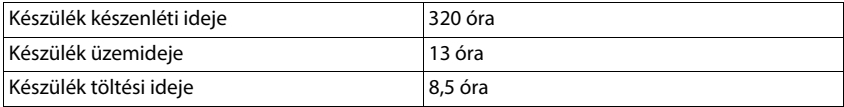

# <span id="page-28-0"></span>**Hálózati adapter (bázisállomás/táp)**

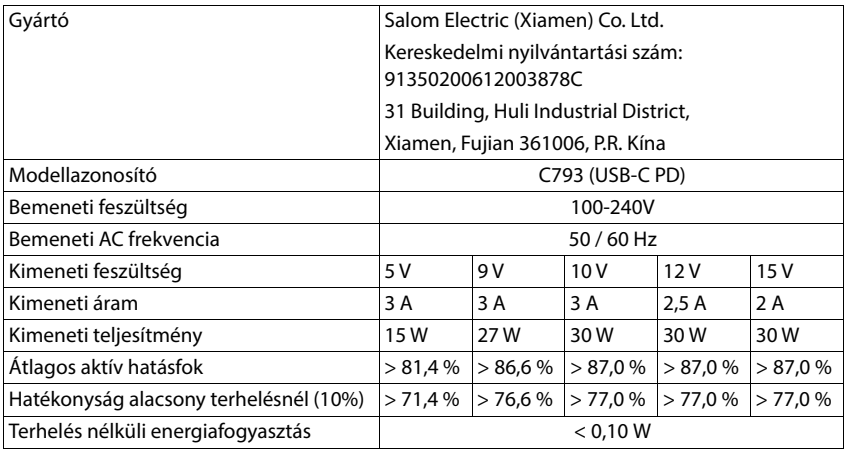

# **Hálózati adapter (készülék)**

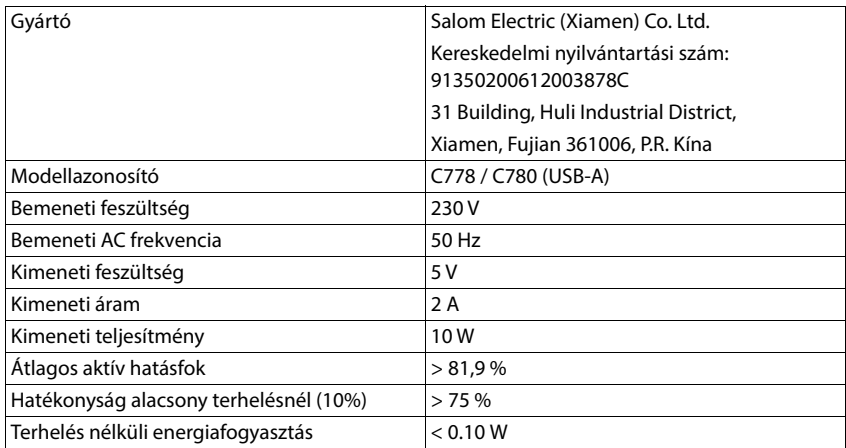

# <span id="page-29-0"></span>**Kiegészítők**

#### **Gigaset termékek rendelése**

Gigaset termékeket a szakkereskedőktől rendelhet.

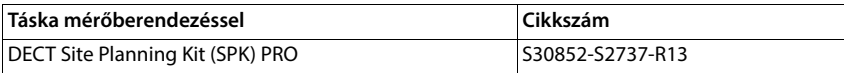

### **DECT Site Planning Kit (SPK) PRO pótalkatrészek**

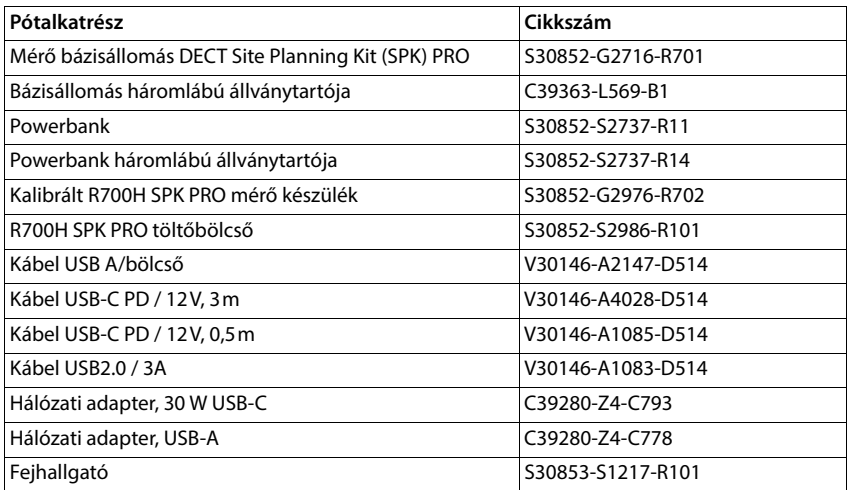

# <span id="page-30-0"></span>**Index**

# **A**

×

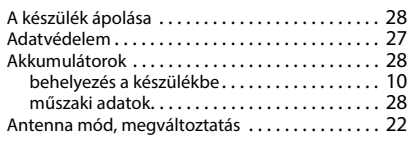

# **B**

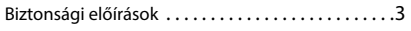

# **C**

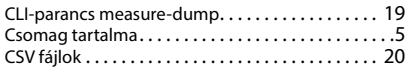

### **D**

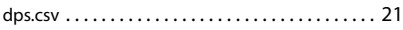

# **F**

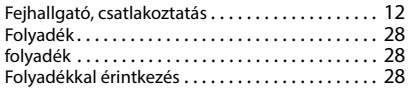

# **H**

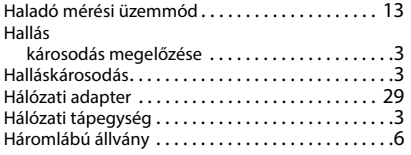

# **I**

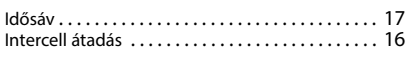

# **J**

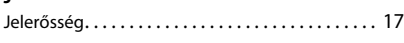

# **K**

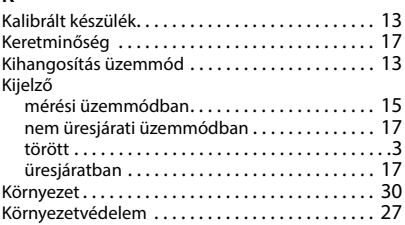

### **L**

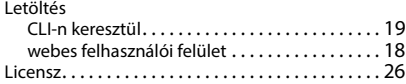

#### **M**

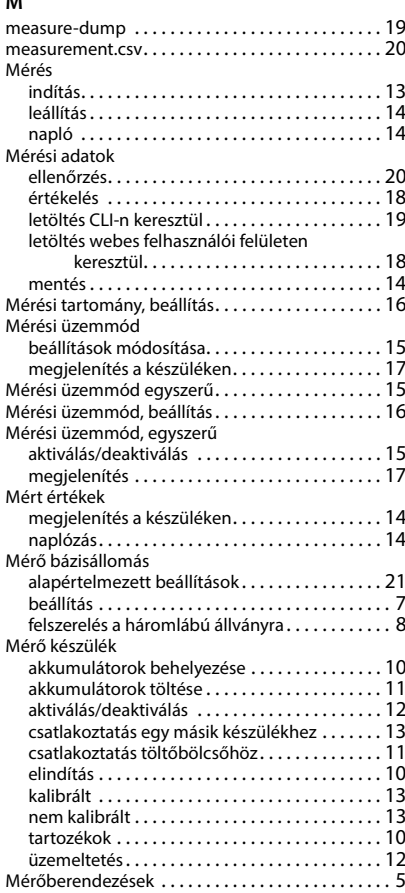

### **N**

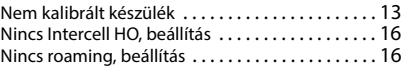

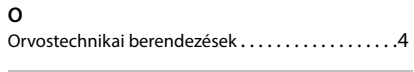

#### **P**

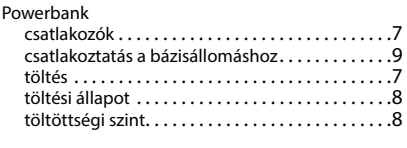

### **R**

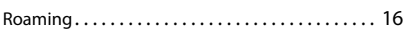

# **S**

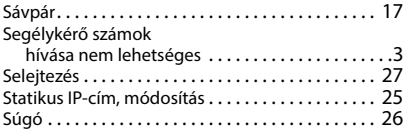

### **T**

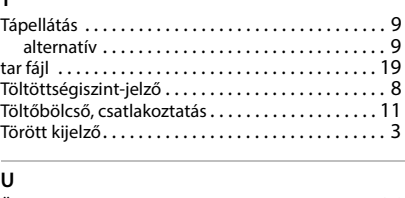

#### **U**

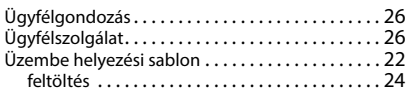

### **W**

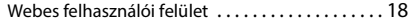

#### Issued by

Gigaset Communications GmbH Frankenstraße 2, D-46395 Bocholt

#### © Gigaset Communications GmbH 2023

Subject to availability. All rights reserved. Rights of modification reserved. [wiki.gigaset.com](http://wiki.gigaset.com)